# **PL-200V**

## **User Manual**

V1.0

### **Contents**

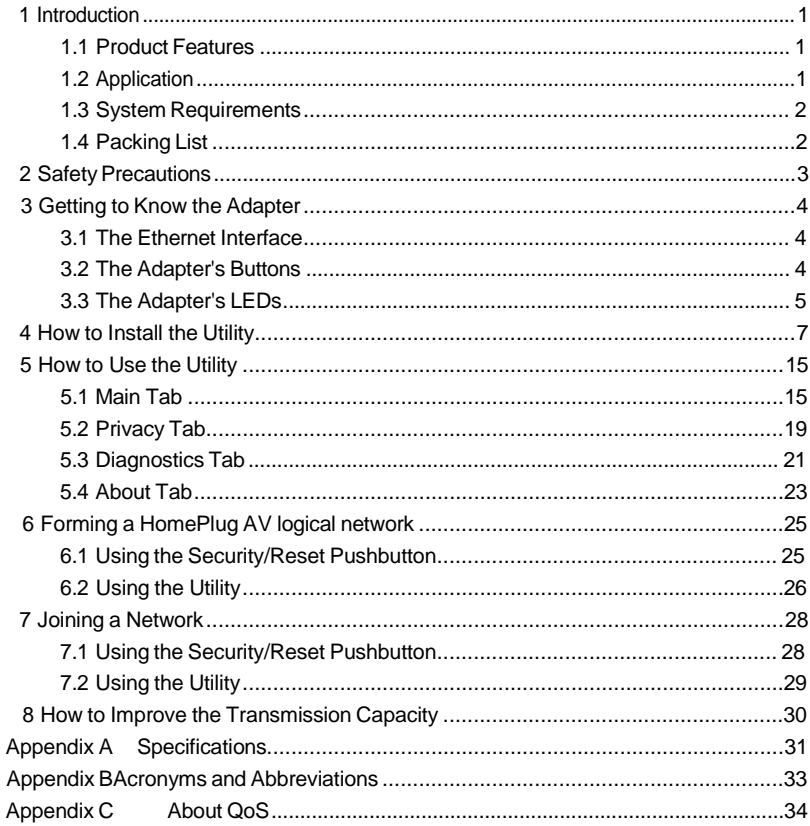

### <span id="page-2-0"></span>**1 Introduction**

The PL-200V is a mini-PLC adapter. It can transmit data up to 200Mbps in the household powerline. It can be connected to the power socket directly without new wire. The  $PL-200V$  adapter can enter power save mode triggered by multiple conditions. It can help you to establish a high-speed network that supports video, voice and data without wiring and drilling. It is suitable for using in a wide range of both residential (at home) and commercial (offices, apartments, hotels, warehouses) network applications.

### <span id="page-2-1"></span>**1.1 Product Features**

- $\Diamond$  Without new wiring, every power socket becomes a connection node in the household.
- $\Diamond$  Plug-and-play to your routers, computers and other network devices.
- $\Diamond$  Provides power save mode. In the power save mode, the output consumption of the device is less than 0.5W.
- $\bullet$  The physical data rate is up to 200Mbps.

### <span id="page-2-2"></span>**1.2 Application**

- � High Definition (HD) and Standard Definition (SD) video distribution
- $\bullet$  Higher data rate broadband sharing for powerline LAN
- $\lozenge$  Shared broadband internet access
- $\bullet$  TV over IP (IPTV) and Voice over Internet Protocol (VoIP)

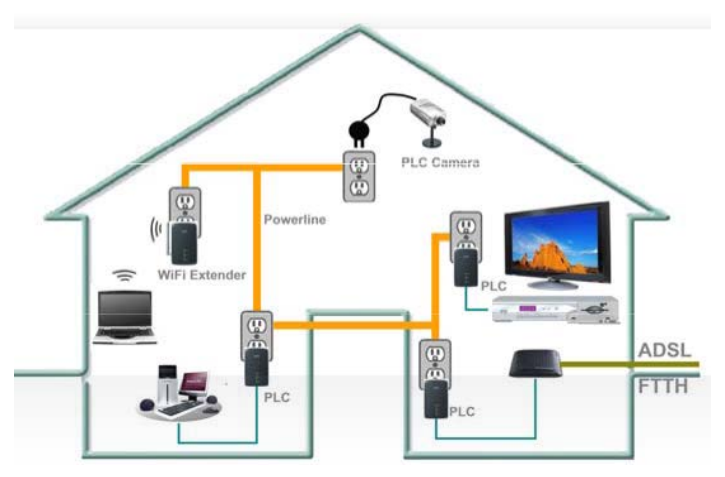

Figure 1 PLC Network Architecture

### <span id="page-3-0"></span>**1.3 System Requirements**

- � Operating system: Windows 98SE, 2000, ME, XP 32/64 bit and Vista 32/64bit
- � CPU: Intel Pentium III or better, clock rate faster than 2.0GHz recommended
- � RAM: At least 128MB
- ♦ Screen resolution: Any resolution
- � Free disk space: At least 20MB
- � Network interface: At least one Fast Ethernet (100 Mbps) network card, and a Ethernet Cord

### <span id="page-3-1"></span>**1.4 Packing List**

- $\bullet$  1 x P L 200 V
- $\bullet$  1 x CD ROM
- $\bullet$  1 x Quick Installation Guide
- $\bullet$  1 x RJ45 Ethernet cable

### <span id="page-4-0"></span>**2 Safety Precautions**

This device is intended for connection to the AC powerline. For installation instructions, please refer to the installation section of this guide. The following precautions should be taken when using this product.

- ♦ Read all instructions before installing and operating this product.
- $\bullet$  Follow all warnings and instructions marked on the product.
- � Unplug the device from the wall outlet before cleaning. Use a damp cloth for cleaning. Do not use liquid cleaners or aerosol cleaners.
- $\lozenge$  Do not operate this product near water.
- $\bullet$  This product should never be placed near or over a radiator or heat register.
- � Do not use an extension cord between the device and the AC power source.
- $\bullet$  Only a qualified technician should service this product. Opening or removing covers may result in exposure to dangerous voltage points or other risks.
- $\bullet$  Do not plug the device into a power strip or surge protector because these devices may consist of filter and impair signal.
- � Avoid plugging the device right next to noisy sources such as cell phone charger, Halogen light, noisy desktop computer, vacuum cleaner, etc. These cases result in poor transmission speed.
- $\bullet$  Unplug the device from the wall outlet and refer the product to qualified service personnel for the following conditions:
	- If liquid has been spilled into the product
	- If the product has been exposed to rain or water
	- If the product does not operate normally when the operating instructions are followed
	- If the product exhibits a distinct change in performance

### <span id="page-5-0"></span>**3 Getting to Know the Adapter**

### <span id="page-5-1"></span>**3.1 The Ethernet Interface**

**Ethernet**: The Ethernet port connects to an Ethernet network cable. The other end of the cable connects to your computer or other Ethernet-enabled network device.

### <span id="page-5-2"></span>**3.2 The Adapter's Buttons**

The following figure shows the adapter's buttons.

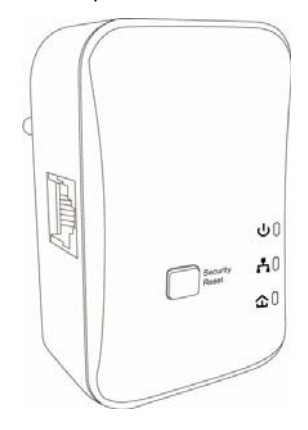

Figure 2 Side Panel of the Device

**Security/Reset:** Set the status of the device members or restore the factory default settings.

� Pressing and holding the **Security/Reset** button for less than 3 seconds makes the adapter a member of the existing AVLN. Pressing and holding the Button for between 10 seconds and 15 seconds makes the adapter restore the factory default settings. For more details, see chapter 6 .

### <span id="page-6-0"></span>**3.3 The Adapter's LEDs**

All adapter's LEDs are located on the front panel. There are 3 LEDs to indicate the adapter's status.

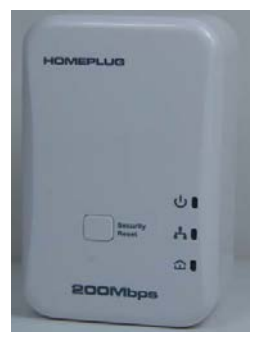

Figure 3 Top View

The following table describes the LEDs on the device.

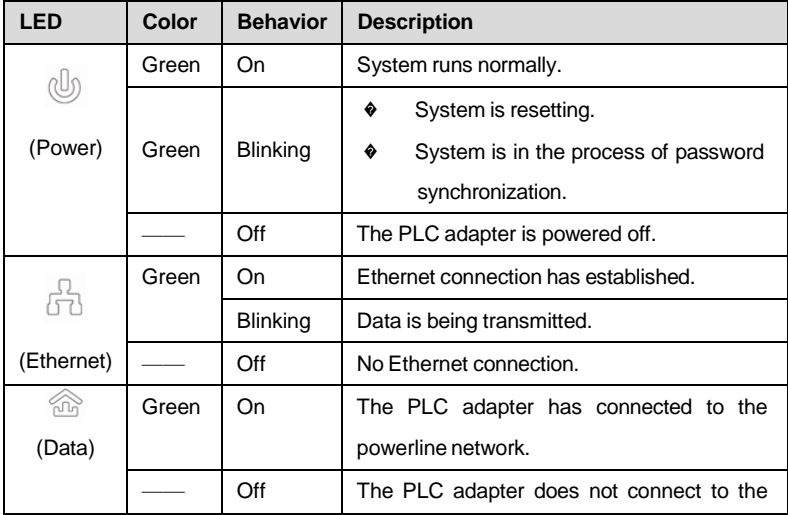

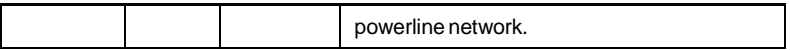

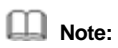

When data is being transmitted, the Data indicator keeps on but does not blink.

### <span id="page-8-0"></span>**4 How to Install the Utility**

#### **Note:**

Before installing the PLC utility software, make sure that there is no any other powerline utility installed on your computer. If there is another utility installed, please uninstall it and restart your computer.

Follow the steps below to install the utility. No password or CD-Key is needed.

**Step 1** Please insert the utility CD into the computer's CD-ROM drive. Select the **PLC Utility Installation** folder and then double-click the **WinPcap\_4\_1\_2.exe** . The page for installing the utility software is displayed.

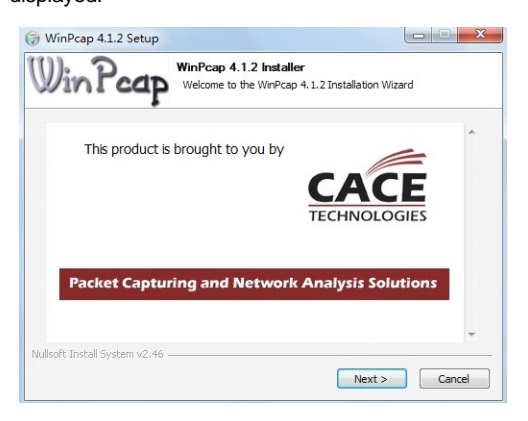

**Step 2** Click **Next** to display the following page.

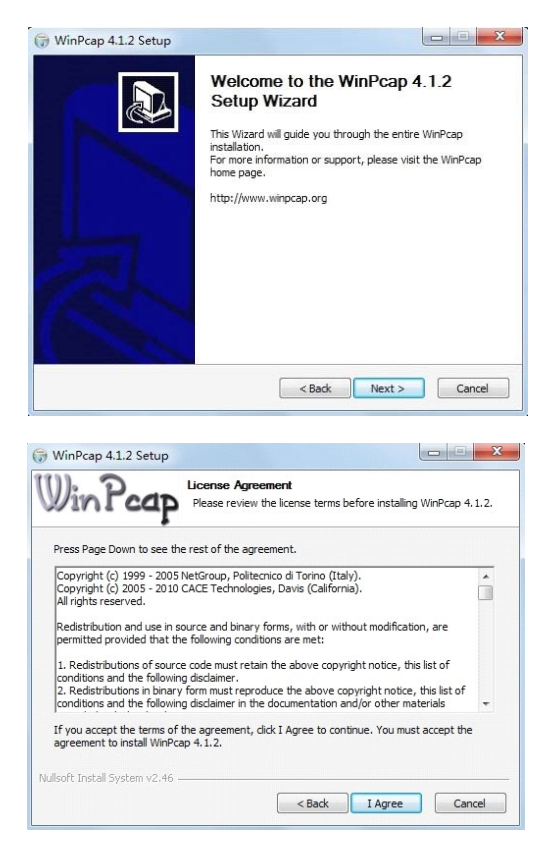

**Step 3** Select **I Agree** and click **Next** to display the following page.

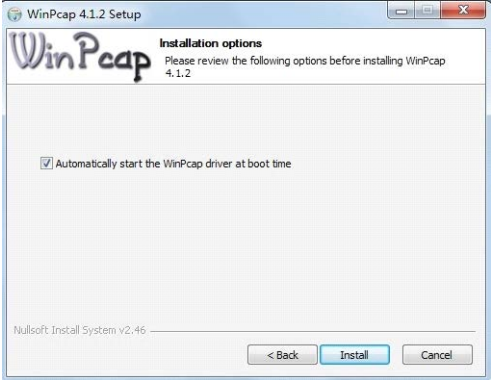

**Step 4** Click **Install** to display the following page. Then click **Finish** to complete the installation.

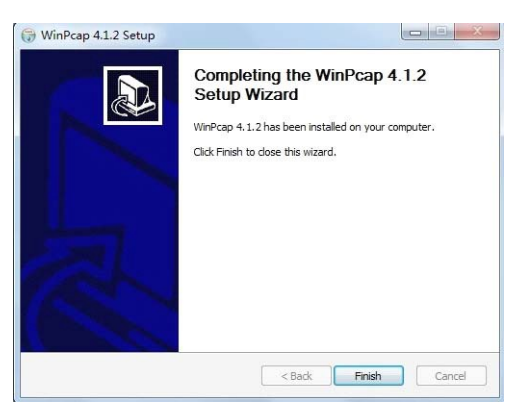

**Step 5** Select the **PLC Utility Installation** folder again and then double-click the setup.exe. The page for installing the utility software is displayed.

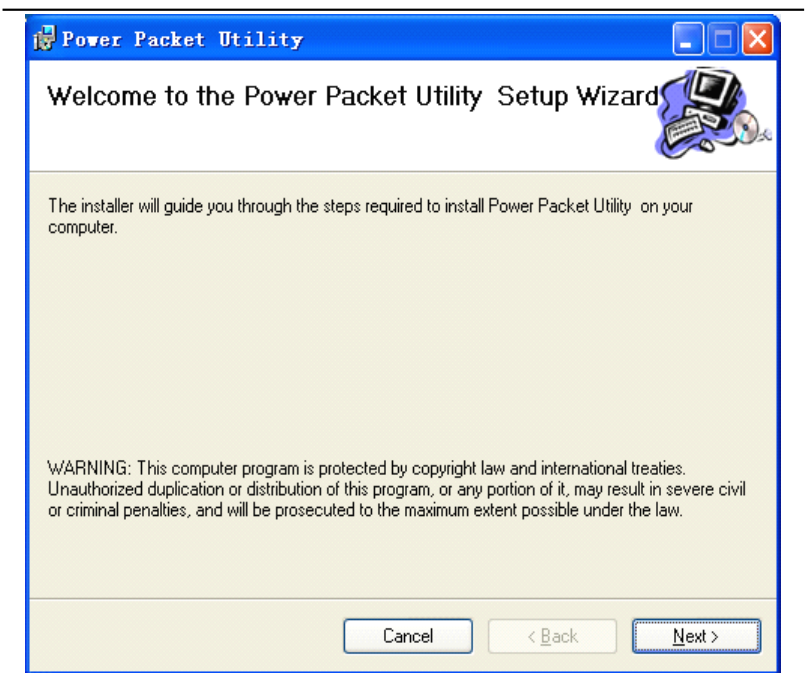

Figure 4 Open the Setup Wizard

**Step 6** Click **Next** to display the following page.

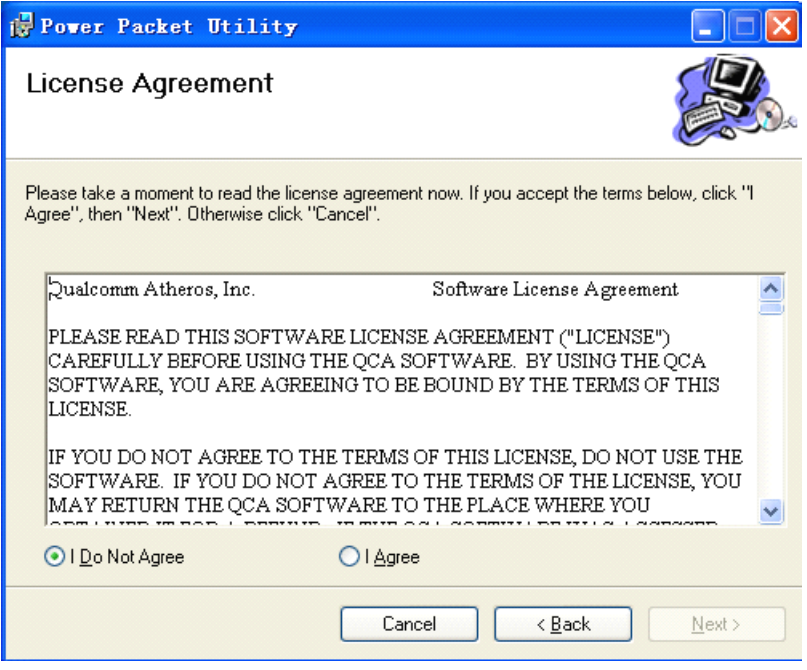

Figure 5 License Agreement

**Step 7** Select **I Agree** and click **Next** to display the following page.

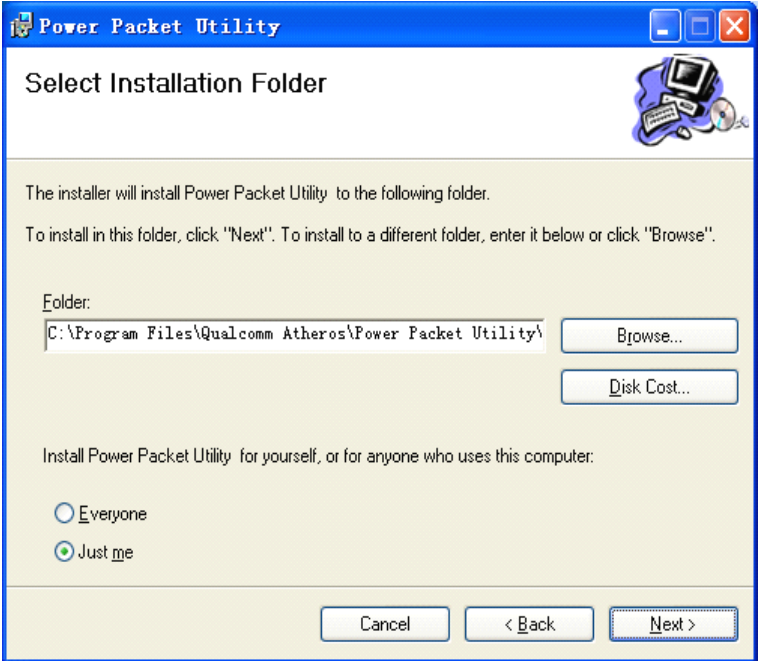

Figure 6 Selecting the Folder

**Step 8** Click **Browse…** to select the installation folder, and then click **Next** to continue.

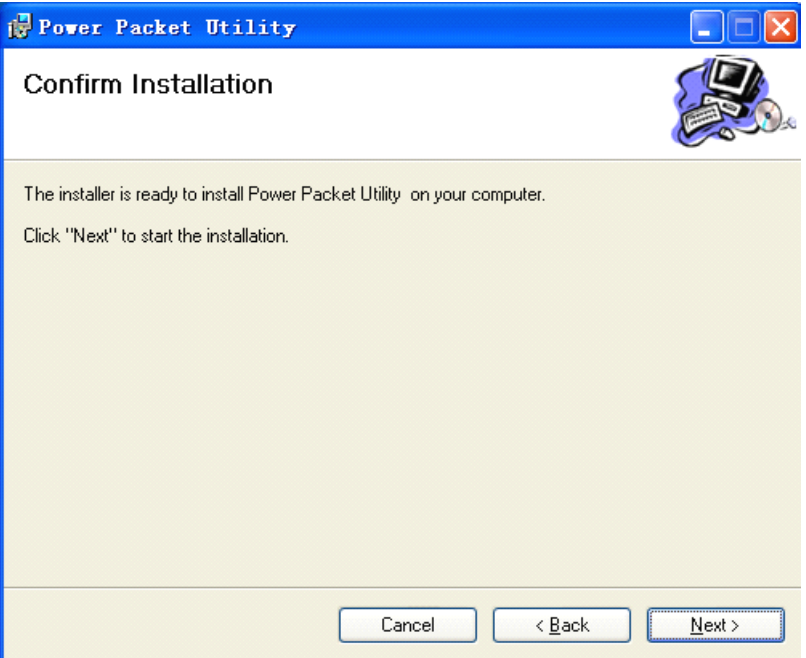

Figure 7 Confirm Installation

**Step 9** Click **Next** to display the following page.

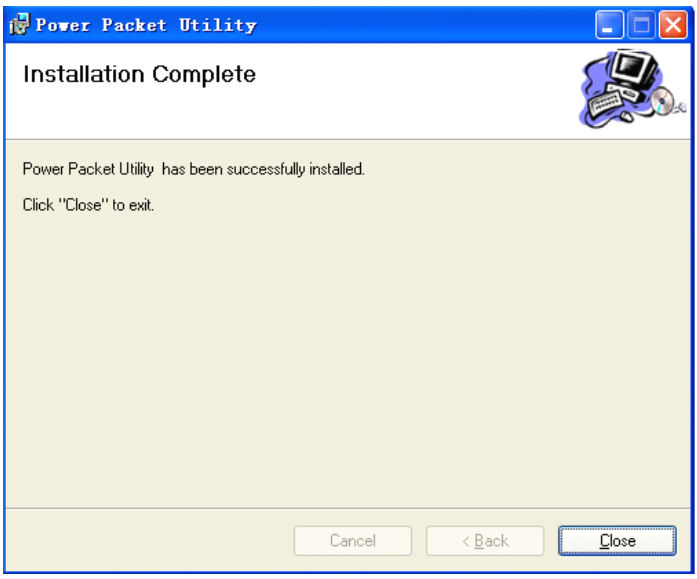

Figure 8 Completing the Installation

**Step 10** Click **Close** to finish the installation.

### <span id="page-16-0"></span>**5 How to Use the Utility**

Click the desktop icon below to enter the configuration page.

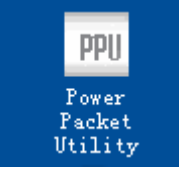

Figure 9 Desktop Icon

### <span id="page-16-1"></span>**5.1 Main Tab**

The **Main** screen provides a list of all powerline devices logically connected to the computer when the utility is running.

The top panel shows the local HomePlugAV devices connected to the network interface card (NIC) of the computer. Click **Connect**. The utility automatically scans the powerline periodically for other HomePlugAV devices connected to it. If no local HomePlugAV device is discovered, the status bar displays **NO HOMEPLUG ADAPTERS DETECTED.**

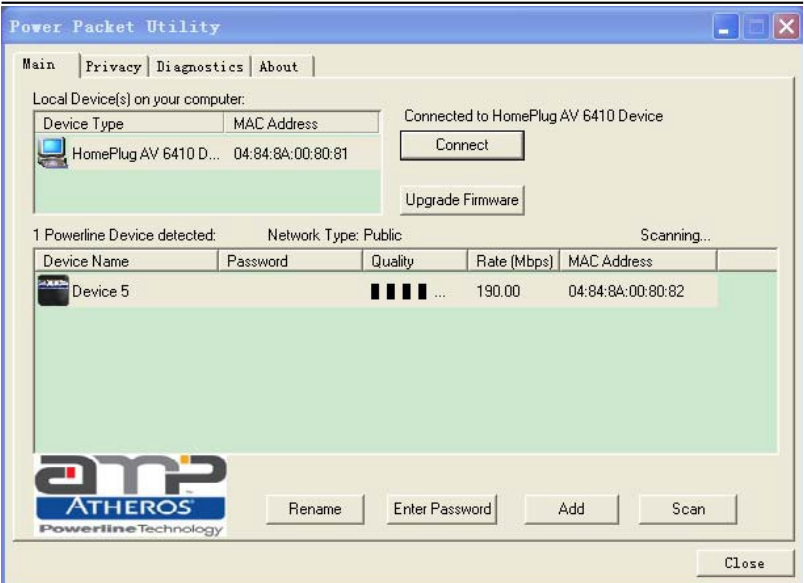

Figure 10 Main Tab

The lower panel displays all the HomePlugAV remote devices, which are discovered in the current logical network. The total number of remote devices connected in the same network is displayed above the remote device panel. **Network type** (**Public** or **Private**) depends on the network status of the local device. **Autoscan** shows whether the autoscan function is on. The following information is displayed for all the devices that appear in the lower panel.

#### **Device Name**

This column shows the default device name, which may be modified. To change the name, click **Rename**, or click the name and edit it in the list.

#### **MAC Address**

This column shows the MAC addresses of the remote devices.

#### **Password**

By default, this column is blank. You can click **Enter Password** to change it. The steps for setting the password of the device (required when creating a private network) are as follows:

- **Step 1** Click the device name to select the device in the lower panel.
- **Step 2** Click **Enter Password**. A dialog box appears, showing the device name and password. **Figure 11**.

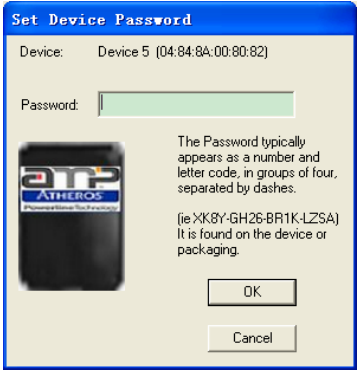

Figure 11 Setting the Device Password

**Step 3** Click **OK** to verify the password. The password field accepts the device password in any case formats, with or without dash.

A confirmation box appears if the password is entered correctly. If a device is not found, a message appears, providing suggestions to solve the common problems. This process might take a few seconds to get completed.

#### **Add**

This button is used to add a remote device to the existing network by entering the device password of the device. A dialog box appears. **Figure 12**. You can enter a device name and the password.

If the device is found and the password is entered correctly, a confirmation box appears. If a device is not found, a message appears, providing suggestions to solve the common problems.

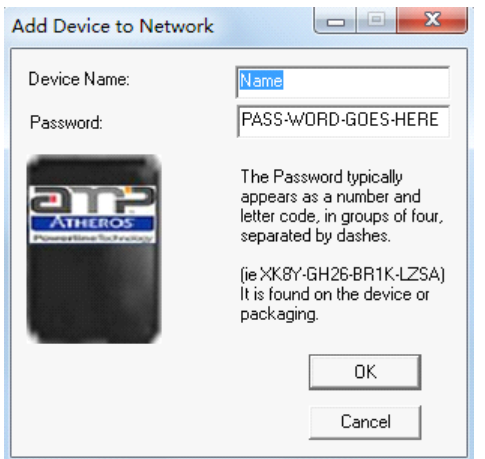

Figure 12 Adding the Remote Device

#### **Note:**

The device must be in the powerline (plugged in), so that you can confirm the password and add the device to the network. If the device is not located, a warning message appears.

#### **Scan**

This button is used to perform an immediate search for HomePlugAV devices connected to the powerline network. By default, the utility automatically scans every a few seconds and updates the displayed information.

### <span id="page-20-0"></span>**5.2 Privacy Tab**

In the **Privacy** screen, you can maintain security for the logical network and select the device included in the network. See **Figure 13**.

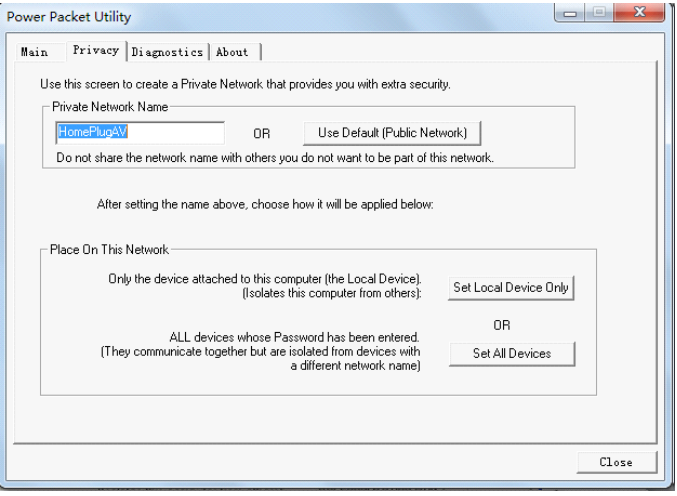

Figure 13 Privacy Tab

All HomePlugAV devices are loaded using a default logical network (network name), which is normally **"HomePlugAV"**. In the **Privacy** screen, you can modify a private network by changing the network names and the passwords of the devices.

You can always reset to the HomePlugAV network (Public) by entering "HomePlugAV" as the network name or by clicking on the **Use Default** button.

**Note:**

If the network name changes to anything other than HomePlugAV, the network type in the main screen is displayed as **Private**.

#### **Set Local Device Only**

This button is used to change the network name and password of the local device. If a new network password is entered, all the devices appeared in the main panel prior to this are no longer present in the new network, effectively making the local devices not to communicate to the devices which are in the old logical network. Click **Set Local Device Only**, the devices previously set up with the same logical network (same network name) appears in the device list.

#### **Set All Devices**

This button is used to change the logical network of all devices that appear in the main panel. If these devices whose passwords have been entered for the same logical network, a dialog box appears, indicating the success of this operation. For the devices whose passwords are not entered, this operation will fail and it will report a failure message.

### <span id="page-22-0"></span>**5.3 Diagnostics Tab**

The **Diagnostics** screen shows the system information and history of all remote devices appeared over a period of time. See **Figure 13**.

The **Upper panel** shows technical data concerning software and hardware on the host computer that are used to communicate through HomePlug on the powerline network. It includes the following:

- ♦ Operating system platform/version
- � Host network name
- � User name
- $\lozenge$  MAC address of all NICs (Network interface card) connected to the host
- � Identify versions of all driver DLLs and libraries used (NDIS) and optionally
- � HomePlug chipset manufacturer name (Turbo Only devices)
- $\lozenge$  MAC firmware version (Turbo Only devices)
- $\lozenge$  MAC addresses of all devices connected locally to the host
- $\lozenge$  Version of the configuration utility
- � Vendor name

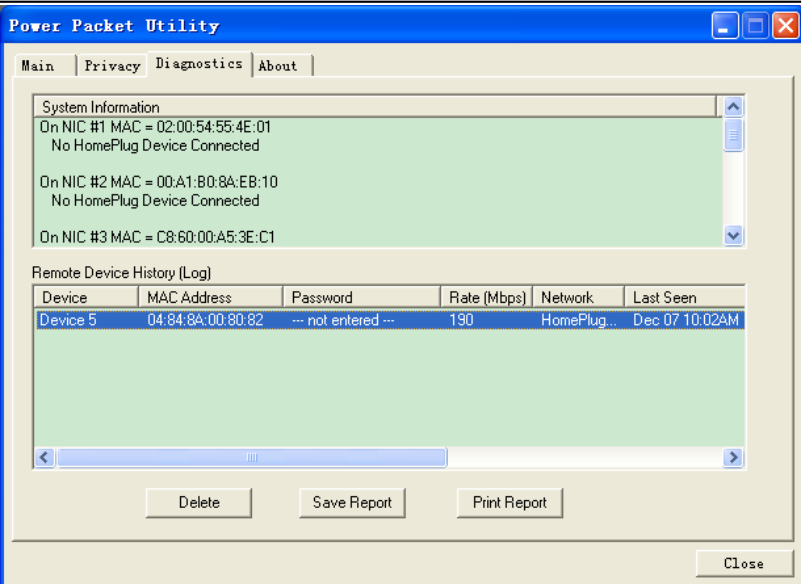

Figure 14 Diagnostics Tab

The **Lower panel** displays the history of all remote devices appeared on the computer over a certain period of time. All the devices and the parameters of the devices on the powerline network are listed. Devices that are active on the current logical network show a transfer rate in the rate column. Devices on other networks, or devices that no longer exist are shown with a "?" in the rate column. The following remote device information is available from the diagnostics screen:

- � Device alias name
- $\bullet$  MAC address
- � Password
- $\bullet$  Device last known rate
- � Device last known network name
- $\lozenge$  HomePlug chipset manufacturer name
- $\bullet$  Date device last seen on the network

#### $\bullet$  MAC firmware version

The diagnostics information displayed can be saved to a text file for later use, or be printed for reference for a technical support call. Click **Delete** to delete the devices which are no longer part of the network. A dialog window pops up with a confirmation message if the user wants to delete a device whose password has been entered.

### <span id="page-24-0"></span>**5.4 About Tab**

The **About** screen shows the software version and provides a html link to a website, such as *[http://www.qua.qualcomm.com](http://www.qua.qualcomm.com/)*. Clicking the web address, you can visit the web site.

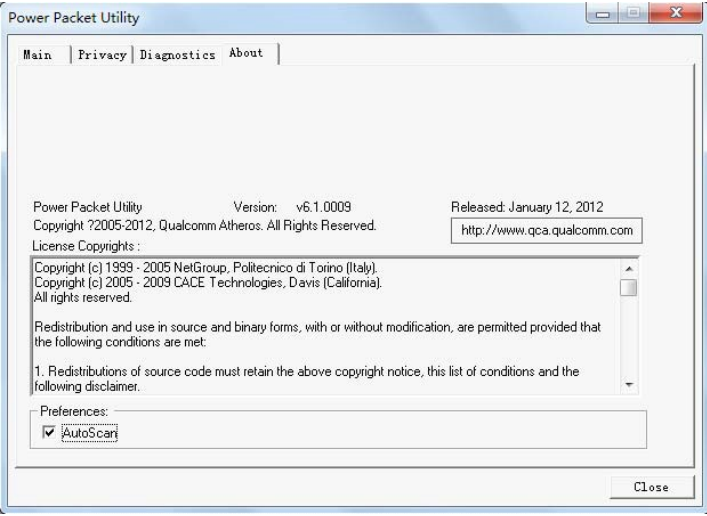

Figure 15 About Tab

#### **Preferences**

The lower part of the panel displays options for turning the autoscan function on or off.

### <span id="page-26-0"></span>**6 Forming a HomePlug AV logical network**

This chapter describes how to form a HomePlug AV logical network (AVLN) using the Security/Reset pushbutton and using the Utility.

Operation progress and outcome can be monitored by observing the behavior of the power LED.

### <span id="page-26-1"></span>**6.1 Using the Security/Reset Pushbutton**

#### **Scenario:**

Devices A and B with different NMK values are connected to the same powerline. Users want to use them to form a logical network.

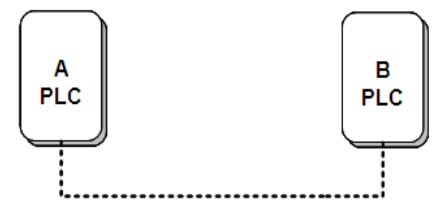

Figure 16 Forming a HomePlug AV logical network

Do as follows to form a logical network using the Security/Reset button:

- **Step 1** Press the **Security/Reset** button on Device A for less than 3 seconds.
- **Step 2** Press the **Security/Reset** button on Device B for less than 3 seconds. The button on B must be pressed within 2 minutes
- **Step 3** Wait for connection to complete.

The Power indicator on both devices will flash evenly at 1 second interval until the operation succeeds or fails. The Power indicator will illuminate steadily on successful completion. If an error occurs, the Power indicator on both devices will flash unevenly for 2 minutes.

### <span id="page-27-0"></span>**6.2 Using the Utility**

#### **Scenario:**

Devices A and B are located in different networks. Users want to use them to form a logical network.

In this case, using the Security/Reset pushbutton cannot pair Devices A and B. Users can only use the Utility to form a logical network.

Do as follows to form a logical network using the Utility:

- **Step 1** Connect Device A to the network card of a PC.
- **Step 2** Open the Utility. The **Main** tab page displays information about Device A after connection succeeds.

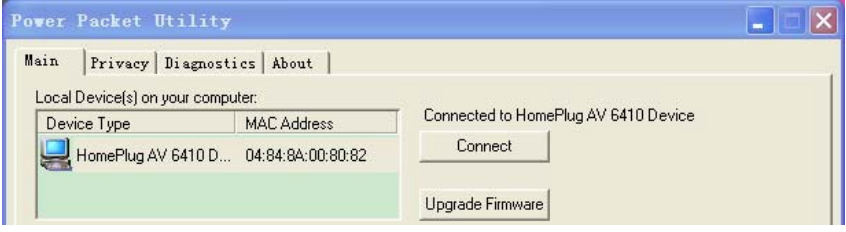

Figure 17 Local device on your computer

**Step 3** Click the **Privacy** tab page. Enter a name in the **Private Network Name** field.

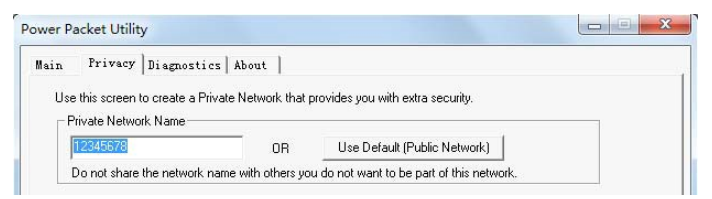

Figure 18 Set the network name for your PLC

**Step 4** Click **Set Local Device Only**. When the following page is displayed, the setting succeeds. Now Device A has been removed from its logical network.

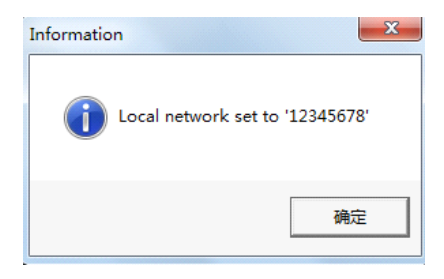

Figure 19 Network name setting success

**Step 5** Repeat the procedures above to configure Device B. Configure Device B with the same **Private Network Name** as Device A. After the operation succeeds, Devices A and B form a new logical network.

### <span id="page-29-0"></span>**7 Joining a Network**

This chapter describes how to add a device to an existing HomePlug AV logical network (AVLN) using the Security/Reset pushbutton and using the Utility.

Operation progress and outcome can be monitored by observing the behavior of the power LED.

### <span id="page-29-1"></span>**7.1 Using the Security/Reset Pushbutton**

#### **Scenario:**

Devices A and B are located in network N. Device C (the joiner) that is not located in any networks attempts to join Network N. Any devices on Network N can become the 'adder'.

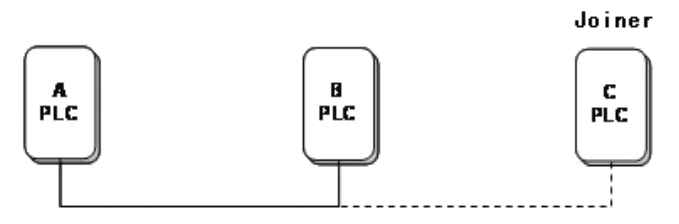

Figure 20 Joining a network

Do as follows to add Device C to Network N using the Security/Reset button:

- **Step 1** Press the **Security/Reset** button on Device A (or Device B) for less than 3 seconds, making it the 'adder'.
- **Step 2** Within 2 minutes, press the **Security/Reset** button Device C (the 'joiner') for less than 3 seconds.

**Step 3** Wait for connection to complete.

The Power indicator on Device A (or Device B) and Device C will flash at 1 second intervals until the process succeeds or fails. It will illuminate steadily on success. If

an error occurs, the Power indicator on Device A (or Device B) and Device C will flash unevenly for 2 minutes.

### <span id="page-30-0"></span>**7.2 Using the Utility**

#### **Scenario:**

Devices A and B are located in Network N. Device C (the joiner) that is located in another network attempts to join Network N. See

Do as follows to add Device C to Network N using the Utility:

- **Step 1** Connect Device C to the network card of a PC.
- **Step 2** Open the Utility. The **Main** tab page displays information about Device C after connection succeeds. See **Figure 17**.
- **Step 3** Click the **Privacy** tab page. Enter a name in the **Private Network Name** field. See **Figure 18**.
- **Step 4** Click **Set Local Device Only**. When the page as shown in **Figure 19** is displayed, the setting succeeds. Now Device C has been removed from its logical network.
- **Step 5** Press the pushbutton on Device A or B for less than 3 seconds, making it the 'adder'.
- **Step 6** Within 2 minutes, press the pushbutton on Device C (the 'joiner') for less than 3 seconds.
- **Step 7** Wait for connection to complete.

The Power indicator on Device A (or Device B) and Device C will flash at 1 second intervals until the process succeeds or fails. It will illuminate steadily on success. If an error occurs, the Power indicator on Device A (or Device B) and Device C will flash unevenly for 2 minutes.

### <span id="page-31-0"></span>**8 How to Improve the Transmission Capacity**

It is important to use the PLC product complying with the following "correct rules", because it can significantly improve the transmission capacity of the network. For the PLC device without female socket, it is recommended to plug the device directly into a wall socket, not to power stripe.

## <span id="page-32-0"></span>**Appendix A Specifications**

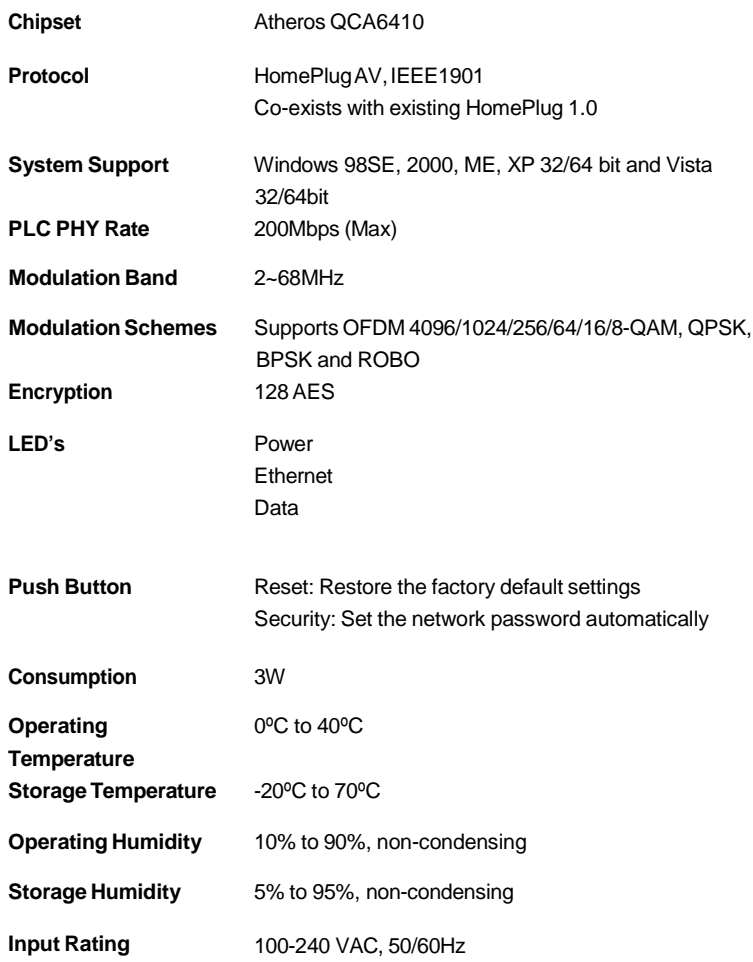

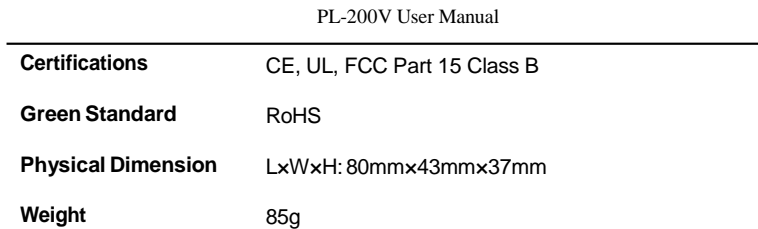

### <span id="page-34-0"></span>**Appendix B Acronyms and Abbreviations**

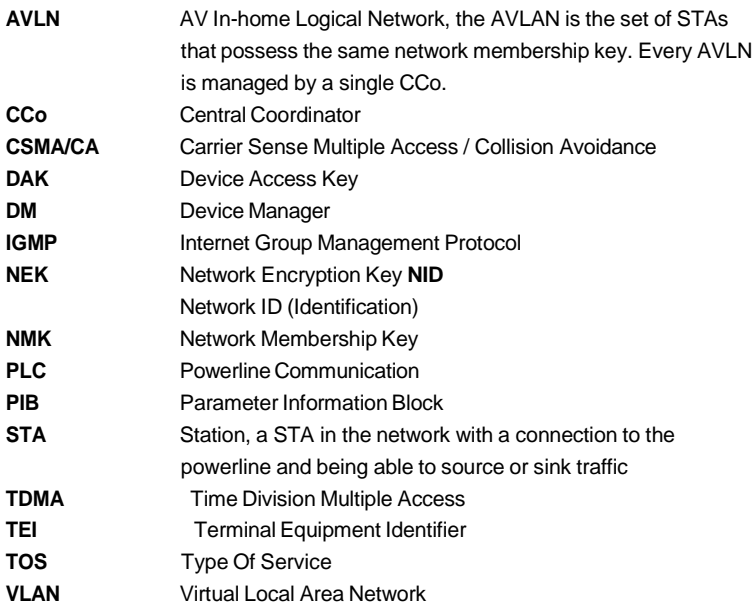

### <span id="page-35-0"></span>**Appendix C About QoS**

PLC 200AV allows for 4 levels of Channel Access Priority (CAP  $(0 - 3)$ ). The 8 levels of VLAN Ethernet tags must be mapped to the 4 levels of CAP priority, where CAP 3 is the highest priority and CAP 0 is the lowest. CAP 3 priority might be used for voice and network management frames, and CAP 2 is used for streaming video and music while CAP 1 and CAP 0 are used for data.

### **Default CAP**

The 'Default CAP' group allows for default priority mapping of packets that do not have a VLAN TAG. The settings are available for Unicast (directed to a host).

- � IGMP (default CAP 3) sets the channel access priority for IGMP frames these are the group management frames, not the stream data.
- $\bullet$  Unicast (default CAP 1) sets the default channel access priority for unicast frames not matching any other classification or mapping.
- � IGMP managed Multicast Stream (Fixed to CAP 2) sets the default channel access priority for stream data belonging to a snooped IGMP multicast group.
- � Multicast/Broadcast sets the default CAP for multicast frames not in a snooped group and for broadcast frames.

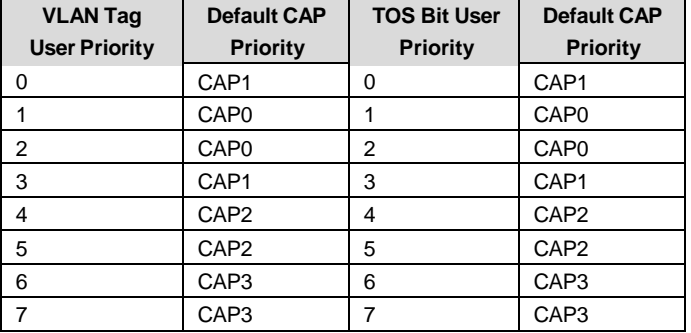

The following are the factory default settings for VLAN Tags and TOS Bits: